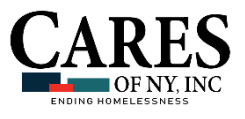

# **How To: Edit Household Member Information**

# INSTRUCTIONS FOR AWARDS HMIS

## **Step 1: Determine where to complete the process:**

**IMPORTANT!** The **type of information** being edited and the **admission status** of that household (admitted into an agency program or not admitted) determine **where in AWARDS you complete updates**.

#### **Household member admitted as receiving services within an agency program**:

- » Service information can be edited within their program records (as usual).
- » However, to update household-specific information (like the member's relation to the primary client), this is done within the Household Composition feature (these instructions).

#### **Household members that are not admitted into agency programs**:

» All edits are completed within the Household Composition feature, accessed through the primary client of the household (these instructions).

### **Step 2: To edit household member information within the household composition feature**:

- 1. Access the **Household Composition feature of the client** for which you are editing information, as described [here,](https://demodb.footholdtechnology.com/help/AccessingTheHouseholdCompositionFeature.html) **or select the primary client** if the household member for whom you are editing information is not admitted into an agency program.
- 2. By default, the "Global Household Composition" tab is displayed (see right), listing all current household members (as of today's date).
- 3. If the household member you are editing information for is not a current household member, click the **Complete History** radio button at the top of the page and the contents of the table will be refreshed to reflect the full household history.

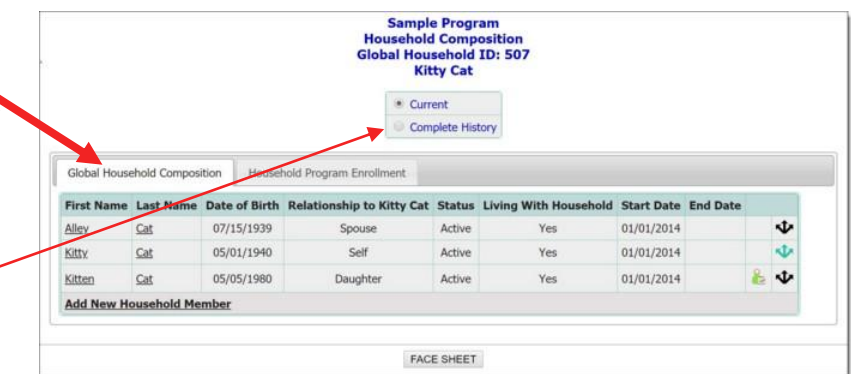

- 4. Locate the household member you are editing information for.
	- a. To **edit ONLY the household member's relationship** to other members of the household, skip ahead to **step 9**.
	- b. To **edit anything else for that household member**, continue to **step 5**.
- 5. **Click his or her name** (which is displayed as a link on the table).
- 6. The **Household Composition page** is displayed (see right).
- 7. Edit the details of the following fields and options as needed:
	- a. **First Name** Update the first name of the household member, if necessary.
	- b. **Last Name** Update the last name of the household member, if necessary.

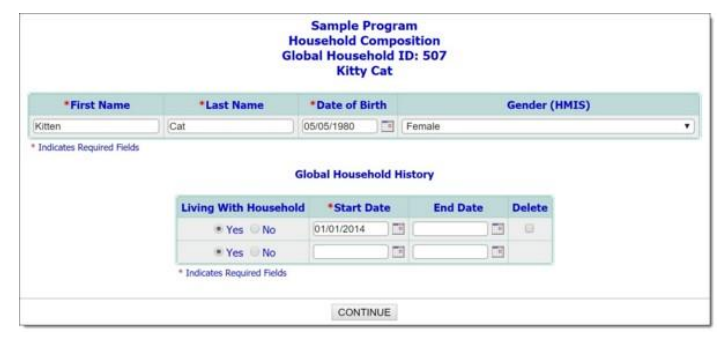

- c. **SSN\*** Update the SSN of the household member, if necessary (\*only displayed if the program is set up behindthe-scenes to do so).
- d. **Date of Birth** Update the date of birth of the household member, if necessary.
- e. **Gender** Click this drop-down arrow and select a new gender for the household member, if necessary.
- f. **Living With Household** Select "Yes" or "No" as necessary. Selecting "No" indicates that the household member is not physically residing with the primary client.
- g. **Start Date** Update the date that the household member became a member of the household, if necessary.
- **TIP:** If known, a future Start Date can be entered for a household member, and in that case the household member's status does not change to "Active" until that date is reached.
	- a. **End Date** Enter or update the date on which the household member leaves, or is no longer a member of, the household. Once an End Date is entered, an "Inactive" status displays for the household member on the Household Composition tab.
- **TIP:** Future dates can be entered for End Dates, and in that case the household member's status does not change to "Inactive" until the specified date is reached.
	- h. **Delete** If it is necessary to remove a household member record (because, for example, he or she was added to the wrong household) click this checkbox and the corresponding history is removed when the page is saved.
- **NOTE:** Historical household information is maintained in the Household Composition feature, so that if a household member joins and leaves a household repeatedly, each household history will be listed on its own line. If only one history is to be removed, check the Delete option for only that stay.
- **NOTE:** If the household member only has a single household history, deleting that stay/record will remove the household member completely from the household.
	- 8. Click **CONTINUE**. When a household member's record is edited, you may be taken to another household info form to collect additional data on the newly created household member; otherwise, the **Household Composition page** is displayed, and the "Global Household Composition" tab is shown (as in step 1 and 2, on previous page).
		- a. To continue by **updating the household member's relationship to other members of the household, continue with step 10**;
		- b. **Otherwise, the editing process is now complete** and the remaining steps can be skipped!
	- 9. Click the **Update Relationships** icon **U** for the individual whose relationship information is to be edited.
- **NOTE:** The **Update Relationships** icon will be green **for the individual through whose records the household was accessed (which** should be the primary client). For all others, the icon will be black.
	- 10. The **Relationships for [new household member] pop-up** is displayed (see right).
	- 11. Click each of the **drop-down arrows** on this page and select or make changes to the corresponding **relationship designation** to reflect how the household member is related to the existing household members.
- **Relationships for Alley Cat** × Kitty Cat is Alley Cat's Kitten Cat is Alley Cat's Save Cancel
- 12. Click **Save** to apply your changes. The **Household Composition page** is re-displayed with "Global Household Composition" tab visible.
- **TIP:** The "Global Household Composition" tab only shows relationship information for the individual through whose records you accessed the Household Composition feature (the individual with the green icon). As a result, you may not see all of the relationship information you just updated reflected here.

**The process of editing household member information is now complete!**